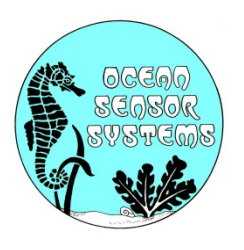

# **Staff Products Interface Program Guide**

This new, easy to use, Staff Product Interface Program is available to down load from our web site. We recommend using the program to configure all Staff type units. It can also be used to display and analyze wave data. Sampled data can be saved to a file for future analysis with this Interface Software or other analysis software tools. Right click on any object while running the Interface Program for help.

This guide will assist the user to perform the following tasks with the Staff Products Interface Program:

- 1. Connect to a Unit.
- 2. Display and Plot Data.
- 3. Analyze Plotted Data.
- 4. Save Data to a File.
- 5. Open a File to Plot.
- 5. Configure and Calibrate Units.
- 6. Convert Logged Flash Card files.

### **Connect to a unit:**

From our web site at oceansensorsystems.com/products.htm download and install the Staff Products Interface Software. See web page example below:

#### **STAFF PRODUCTS INTERFACE PROGRAM**

#### Use this Interface Software for Staff type Products:

- √ Wave Staff XB Products OSSI-010-025
- √ Wave Staff Products OSSI-010-002E
- √ Wave Staff III Products OSSI-010-008
- V Wave Logger Products OSSI-010-004E
- √ Wave Staff Synchronizer Products OSSI-012-012

#### Use this Interface Software to:

- √ Display, Plot and Analyze sampled data
- Configure and Calibrate all units
- √ Input Running, Saved or Logged sampled data

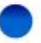

Staff Products Interface Program V2.01 (ZIP 190M) DOWNLOAD StaffProducts.zip

Next select the Unit Type: Example: Wave Logger OSSI-010-004E and Serial Com Port: Example: ASRL5 (COM5 – Keyspan USB Serial Port)

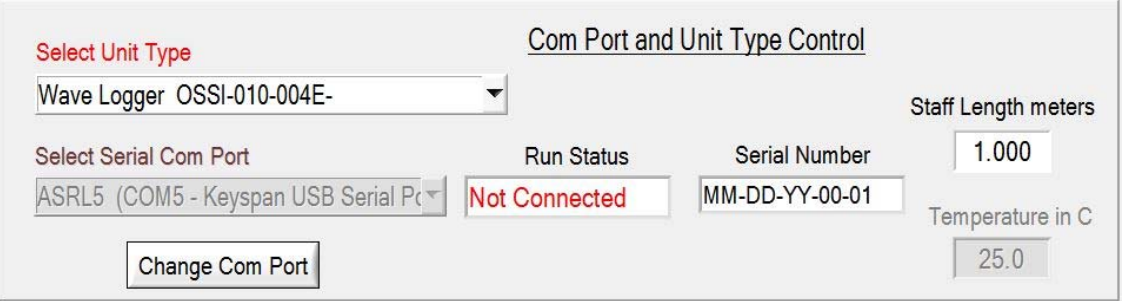

The Select Data Source should be set to "Port".

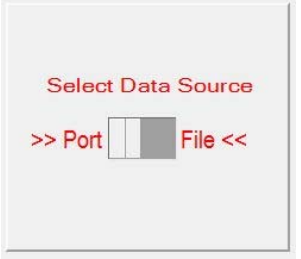

Connect the Wave Logger to the computer with the Serial Port Adapter cable and apply power to the unit. The Run Status will now indicate Connected or Configure Mode and the Unit serial number, Staff Length and Temperature (if enabled) will be displayed.

### **Display and Plot data:**

Select the Configure Device Tab and set the Select Connect Mode switch to "Run".

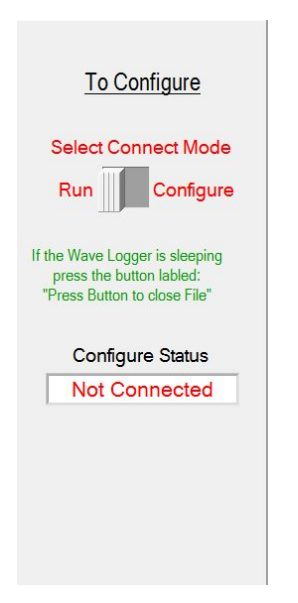

The Device Status and Output Data Monitoring will now be displayed. Right click on objects for help!

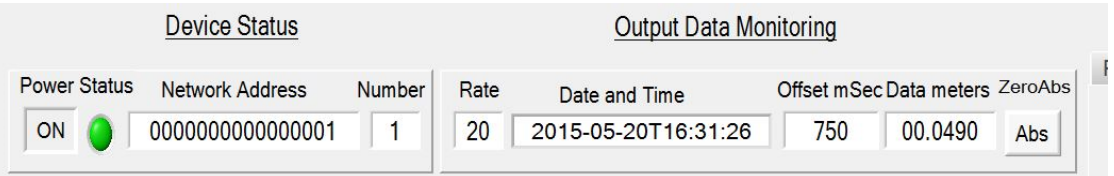

The Output Plotting Tab can be used to plot data from connected Staff units or from a saved file. All output data is time tagged and plotted in real time. Vertical Line Cursors can be used to select a portion of the plot for analysis.

Select the Plotting Data Tab, enter the device number and press the Start Plotting button:

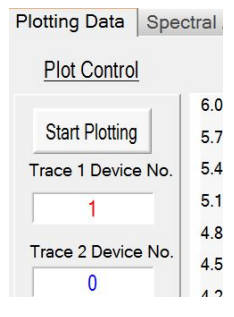

You may now adjust the Plot Scale to your display requirements. Right click on objects for help!

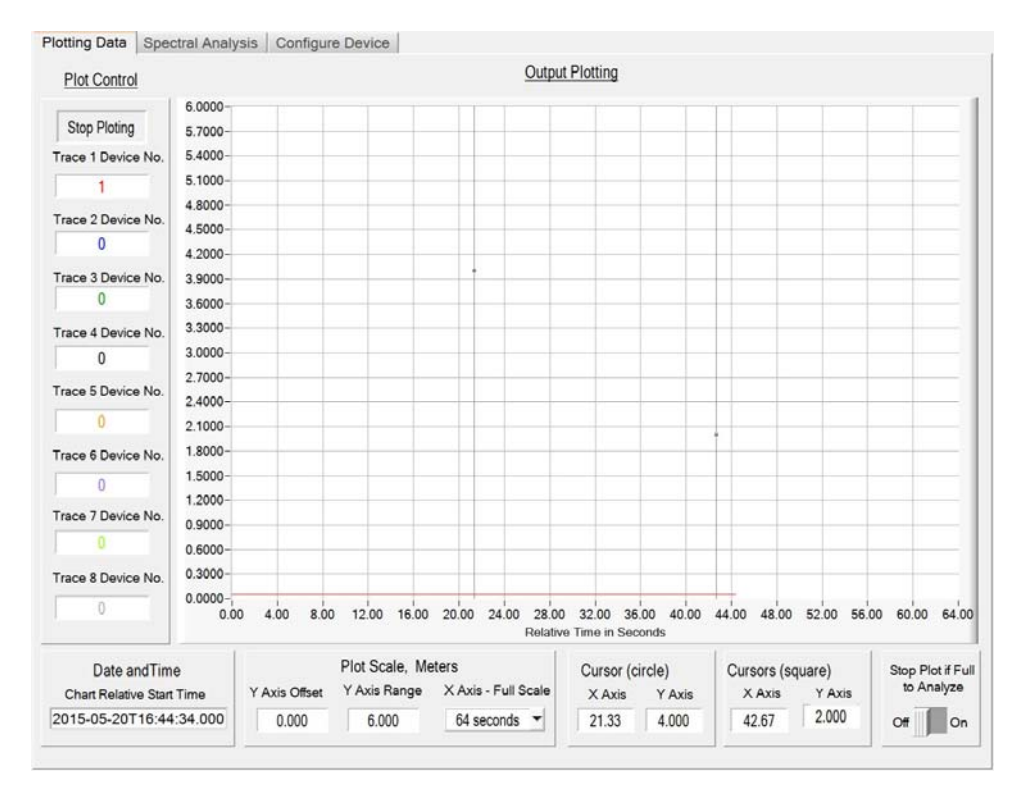

#### **Analysis Plotted Data:**

To analysis the plotted data, stop the plot and select the Spectral Analysis tab. Enter the Trace to Analyze number and press the Analyze button. You may adjust the Spectral Plotting values and press the Analyze button again as required. Right click on objects for help!

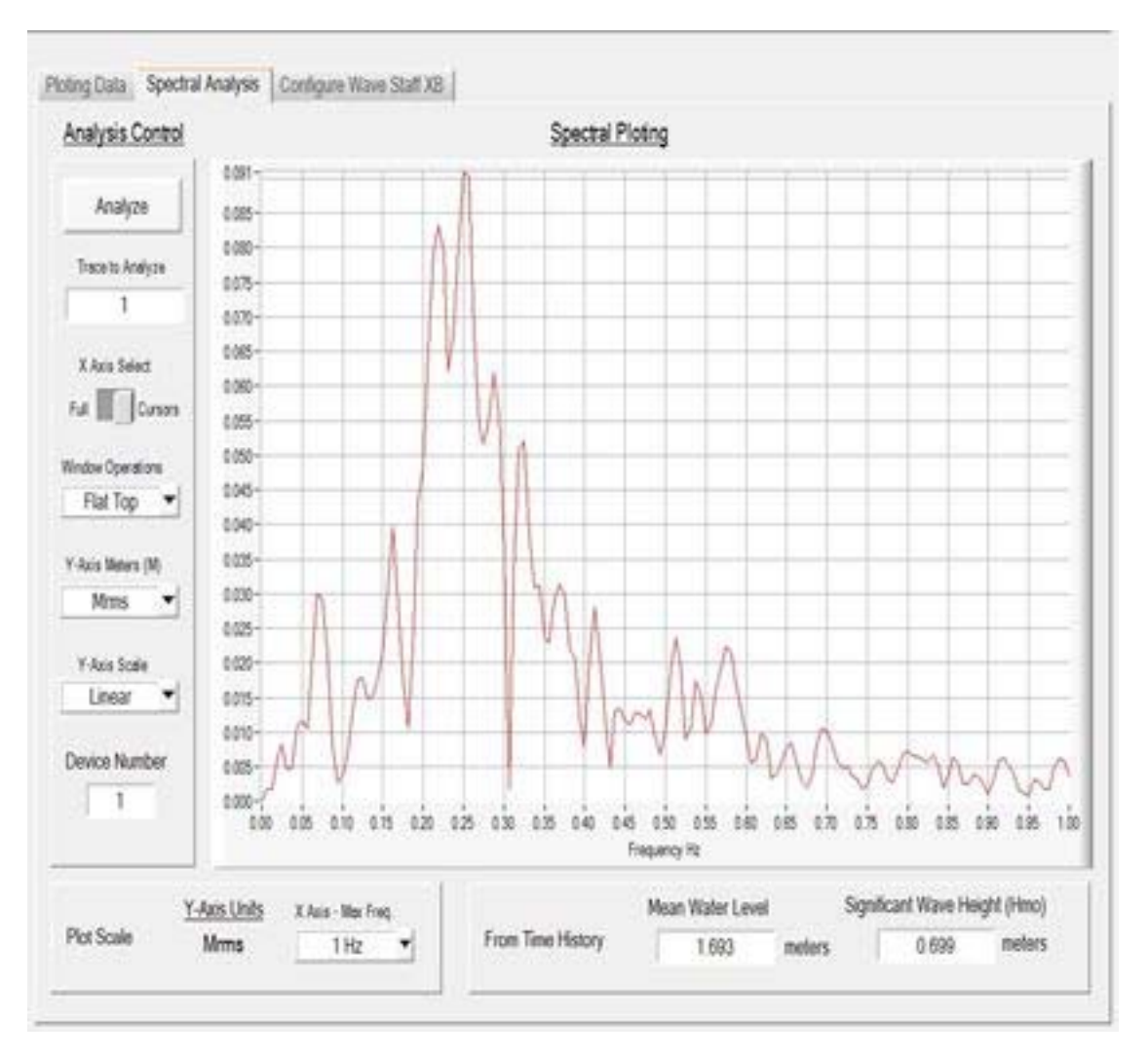

#### **Save Data to a File:**

In the Main File Tab select Save Output Data to File. Enter a file name and press OK. To close the file, select Close Output Data to File.

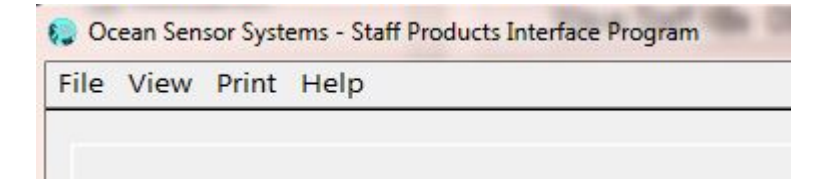

#### **Open a File to Plot:**

In the Main File Tab select Open file to Plot. Select the saved or converted Flash Card file and press OK. To close the file, select Close File to Plot.

Set the Select Data Source switch to "File".

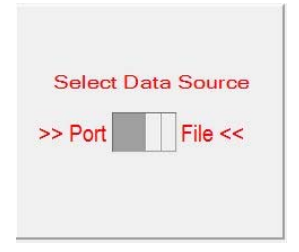

Select the Plotting Data Tab and press the Start Plotting button twice.

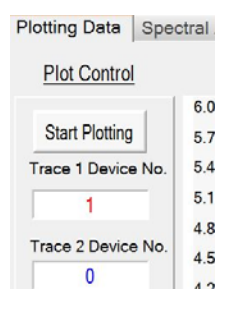

The Device Status and Output Data Monitoring values will now be displayed for the beginning of the file.

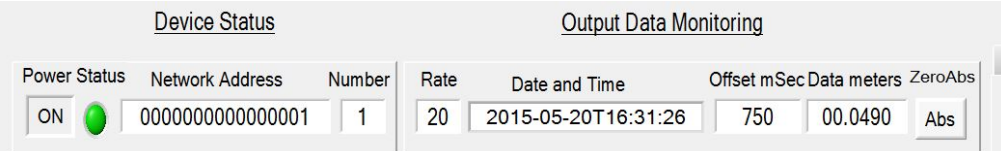

Enter the device number and press the Start Plotting button to plot the file data.

Use the Read File Controls panel to move forward and backwards in the file. Right click on objects for help!

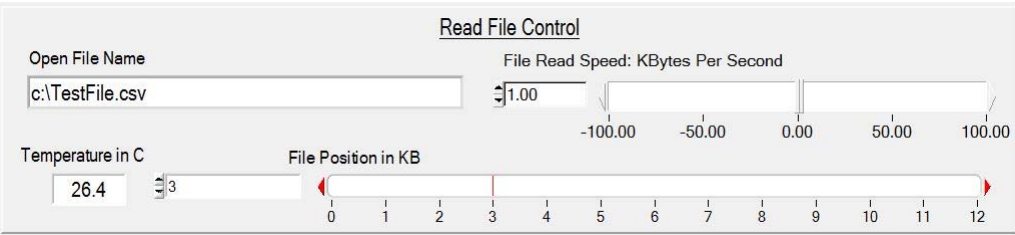

## **Configure and Calibrate Units:**

Set the Select Data Source switch back to "Port".

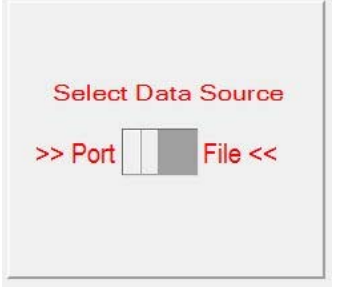

Select the Configure Device Tab and set the Select Connect Mode switch to" Configure".

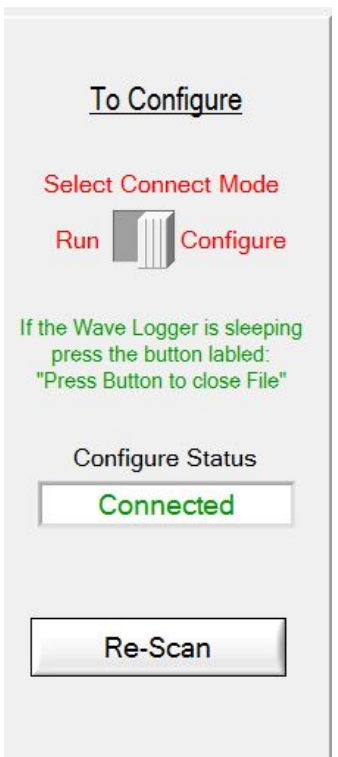

The Configure Status will indicate "Connected" and all of the Units configuration settings will be displayed. To change a unit's configuration simply change a value on the display. The unit will be automatically updated to the new value. Right click on any object while running the Interface Program for help!

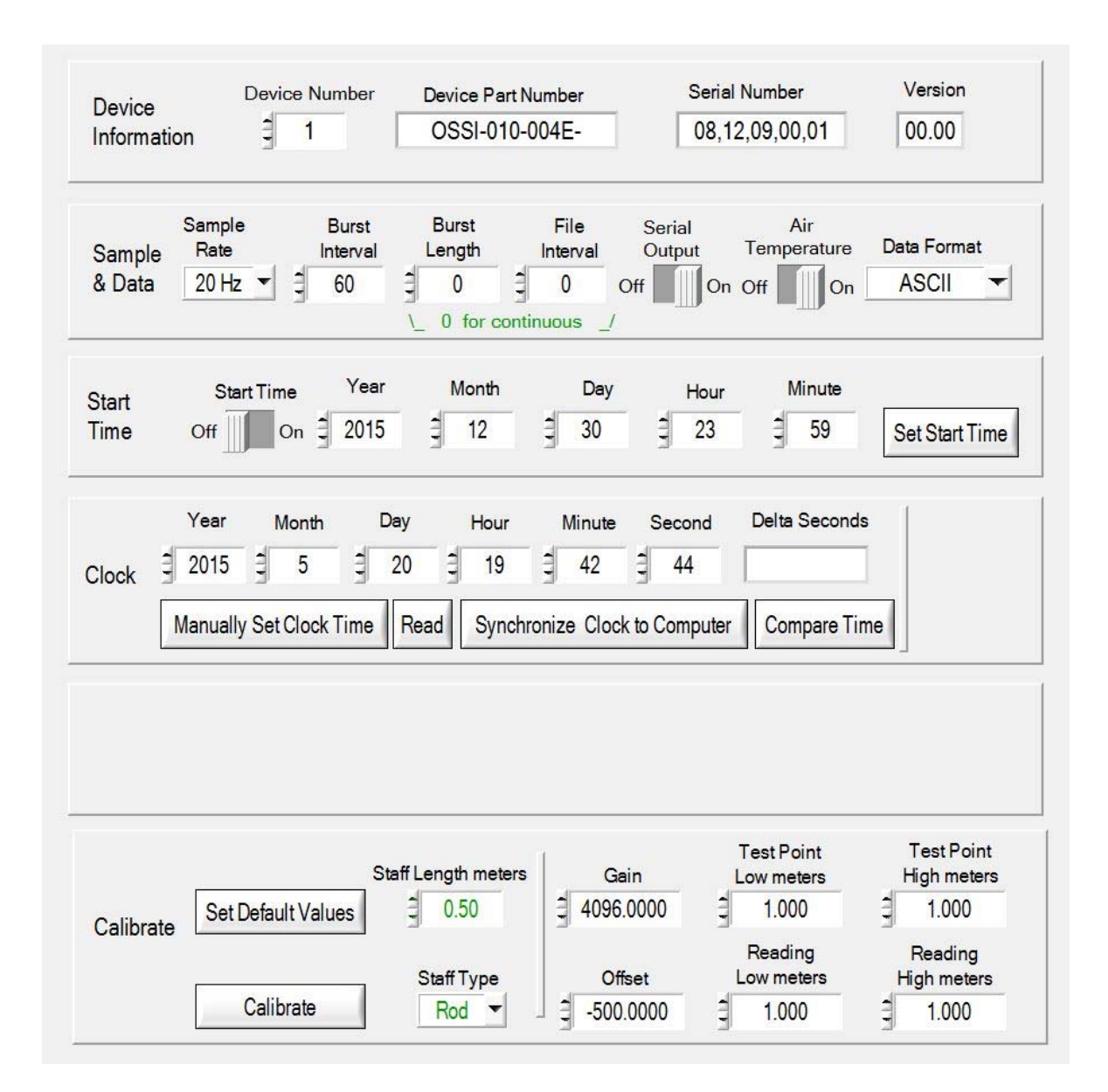

### Convert Logged Flash Card files:

From our web site at oceansensorsystems.com/products.htm download and install the Convert program. . See web page example below:

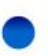

Convert Wave Logger and Wave Logger III Flash Card data to use with the Staff Products interface program **DOWNLOAD** Convert V2.2.zip

In the Main File Tab select "Open From File". Select the Flash Card file and press OK.

In the Main File Tab select "Open To File". Enter a new file name for the converted file and press OK.

Set the Convert From File Type to: Wave Logger Flash Card, OSSI0-010-004.

Set the Convert To File Type to: Staff Products CSV File.

Press the "Convert" button.

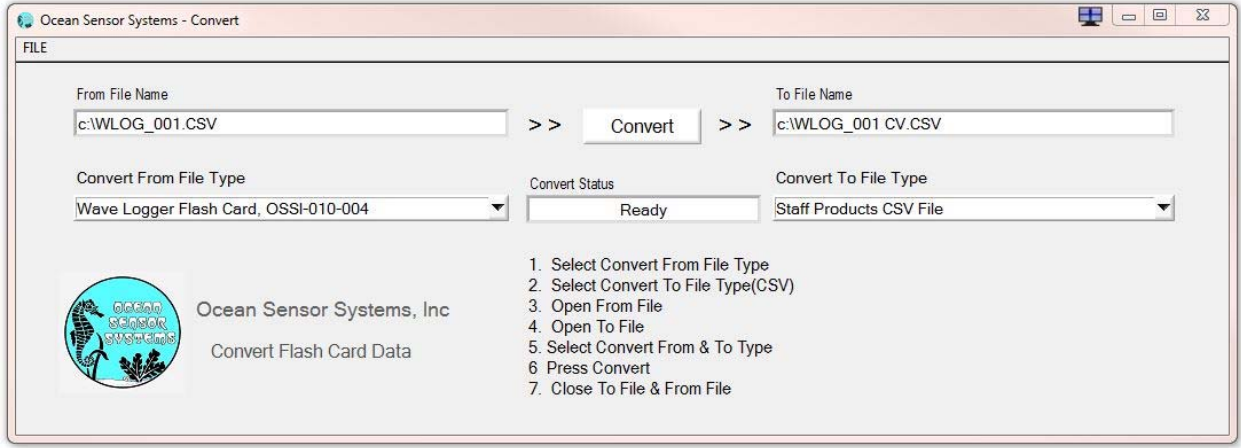

The Convert Status will indicate "Finished all" when completed.

Close Convert From File and close Convert To File Type on the Main File Tab.

The converted file is now ready to be opened with the Staff Product Interface Program.